## ПАСПОРТ

#### УЛИЧНАЯ 1080p IP-ВИДЕОКАМЕРА

с вариофокальным объективом

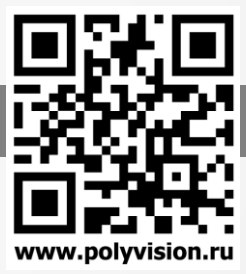

#### Особенности

- 1/2.7" Aptina CMOS (AR0237);
- Вариофокальный объектив 2.8-12 мм;
- DSP-процессор Hisilicon Hi3516D;
- Поддержка форматов H.264/H.265
- Механический ИК-фильтр;
- Дальность ИК-подсветки до 40 метров;
- Поддержка двух видеопотоков с индивидуальными параметрами;
- Основной поток: 1080p/720p @ 25 к/с;
- Поддержка протоколов NETIP, ONVIF, RTSP;
- Аудиовход для подключения активного микрофона;
- Удалённый доступ через web-интерфейс, ПО для ПК и моб.платформ;
- Поддержка облачного сервиса (P2P);
- Современный дизайн корпуса со сменными накладками;
- Эксплуатация -40...+60°С (IP-66);
- Питание DC 12В (PoE IEE 802.3af опция).

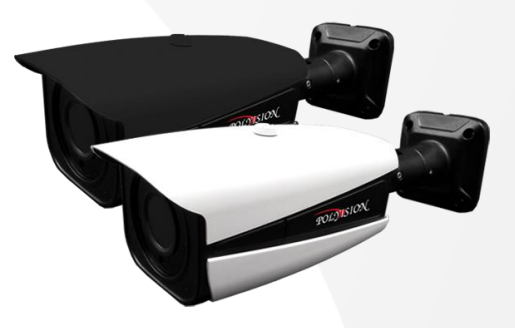

### Условия безопасной эксплуатации

#### **ВНИМАНИЕ!**

**Перед тем, как начать использовать изделие, внимательно прочитайте данный документ.**

#### **ОПАСНОСТЬ ПОРАЖЕНИЯ ЭЛЕКТРИЧЕСКИМ ТОКОМ**

Предупреждение о наличии внутри корпуса изделия неизолированных электрических цепей, которые могут представлять опасность для человека. Для снижения риска поражения электрическим током не разбирайте устройство.

#### **ВНИМАНИЕ!**

Ремонт и техническое обслуживание изделия должно осуществляться только квалифицированным техническим персоналом.

- Во избежание случаев поражения электрическим током и потери гарантии не разбирайте устройство.
- Не подвергайте устройство ударам и сильным вибрациям.
- Не используйте источники питания, которые по характеристикам отличаются от требуемого. Если вы не уверены в типе источника питания, обратитесь к своему дилеру.
- Не перегружайте электрические сети потребителями, так как это может привести к возгоранию и поражению электрическим током.
- Установка данного устройства должна соответствовать всем требованиям безопасности.
- Не используйте дополнительное оборудование, которое не совместимо и не рекомендовано производителем.
- Прокладывайте кабеля таким образом, чтобы они были защищены от всевозможных повреждений.
- Технические характеристики и дизайн продукта могут быть изменены без предварительного уведомления.
- Соблюдайте полярность при подключении источника питания. Неверное подключение может вывести устройство из строя.

#### Сведения о производителе и сертификации

**Производитель:** HANGZHOU XIONGMAI TRADING CO., LTD 9th floor, building 9, Yinhu innovation center, No.9 fuxian road, Yinhu street, Hangzhou, China.

**Импортёр:** ООО «Бизнес Центр Алгоритм», 350049, г.Краснодар, ул. им.Тургенева, д.135/1, офис 515. Тел.: +7(861)201-52-41. **Срок гарантии:** 12 месяцев от даты производства, указанной на этикетке.

**Сведения о сертификации:** запросите копию сертификата соответствия у продавца.

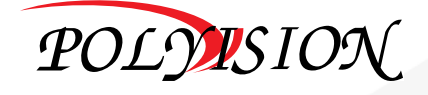

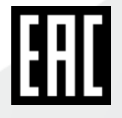

# ПАСПОРТ

УЛИЧНАЯ 1080p IP-ВИДЕОКАМЕРА

с вариофокальным объективом

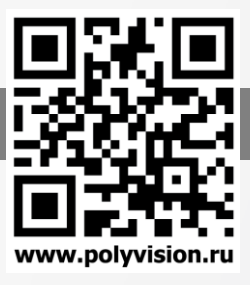

### Технические характеристики

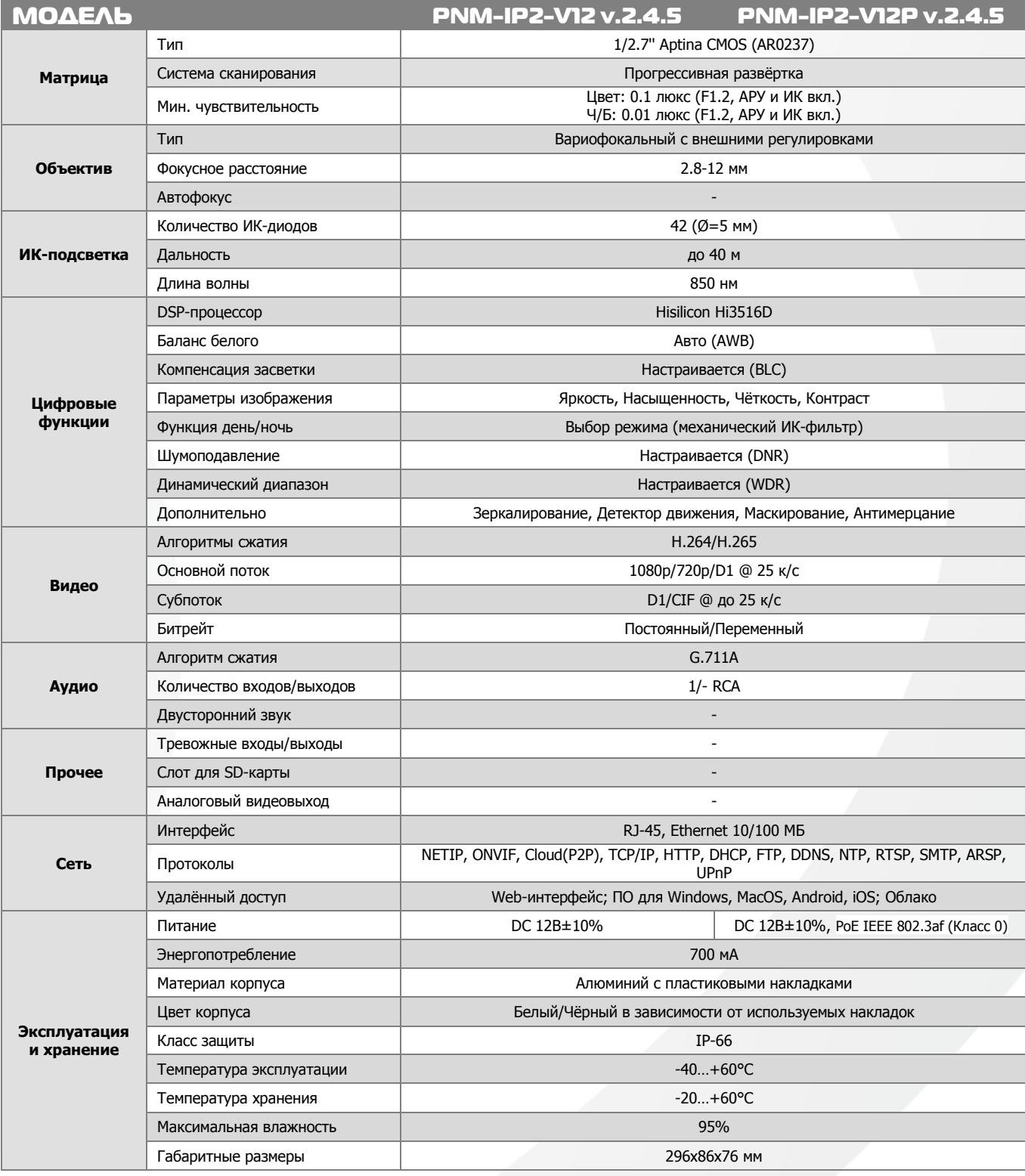

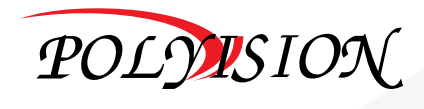

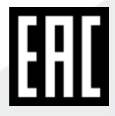

## **NACNOPT**

#### УЛИЧНАЯ 1080р ІР-ВИДЕОКАМЕРА

с вариофокальным объективом

### Описание разъёмов

\*Наличие аудиовхода см. в технических характеристиках.

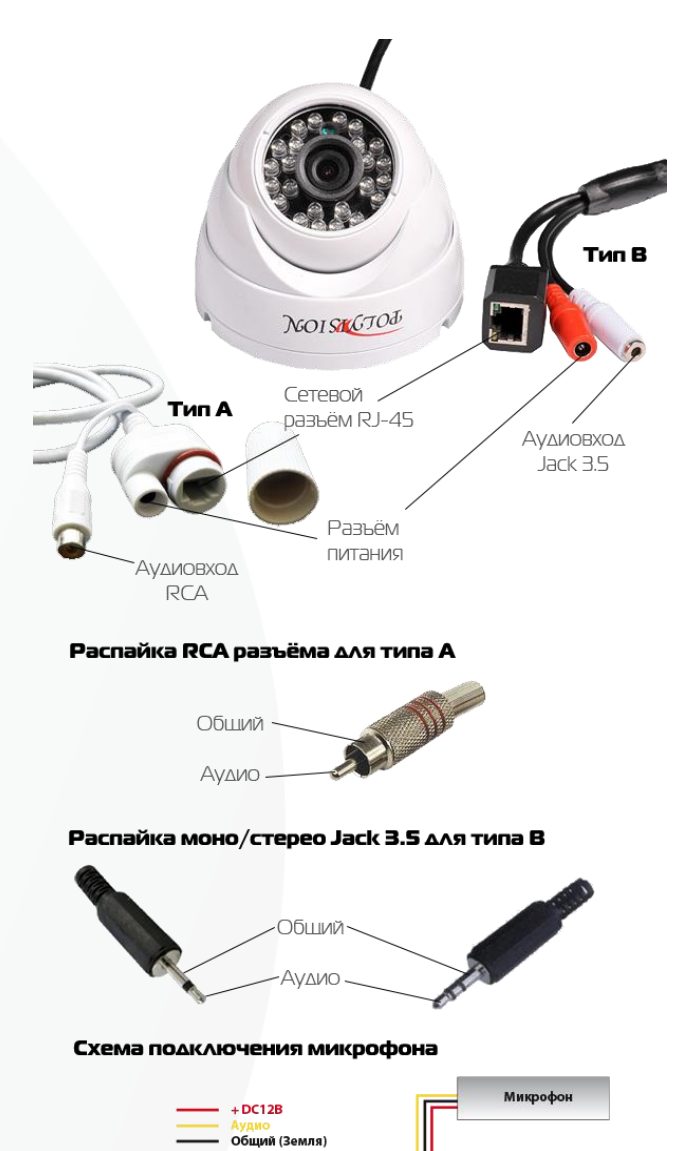

Блок питания

#### Настройки по умолчанию

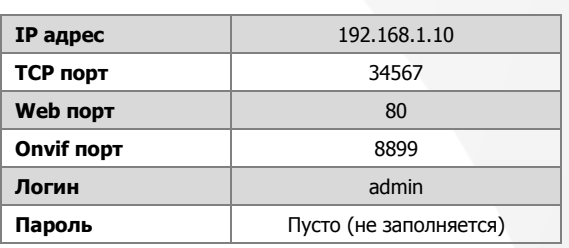

### Подключение через web

Для подключения видеокамеры через web-интерфейс следуйте инструкциям, приведённым далее.

1. Подключите устройство к сети Ethernet и настройте соелинение.

2. Запустите браузер Internet Explorer.

3. В настройках безопасности браузера (Сервис -> Свойства обозревателя -> Безопасность) разрешите все элементы управления ActiveX.

4. После окончания настройки браузера, наберите в адресной строке http://XXX.XXX.XXX.XXX (где XXX.XXX.XXX.XXX - IP-адрес устройства) и нажмите Enter.

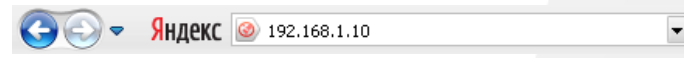

5. Далее будет предложено установить надстройку ActiveX, что необходимо подтвердить.

6. После загрузки и установки элементов ActiveX Вам будет предложено авторизоваться в системе.

7. После правильного заполнения полей имени пользователя (admin) и пароля (изначально пароль отсутствует), вы сможете увидеть web-интерфейс устройства, как показано на рисунке ниже.

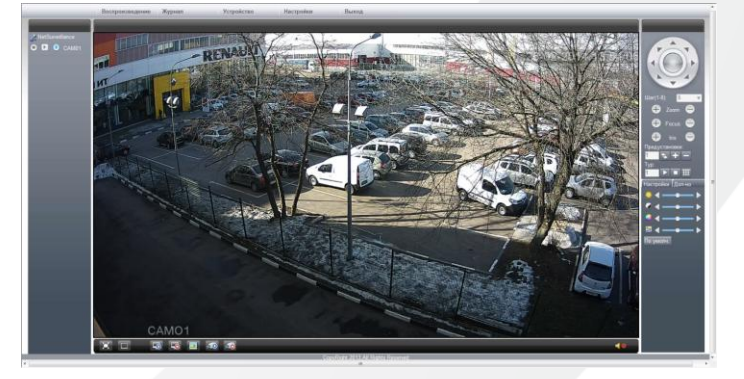

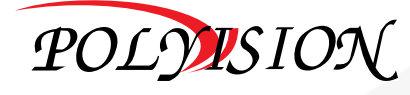

Разъёмы IP камерь **Примерной** 

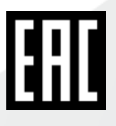

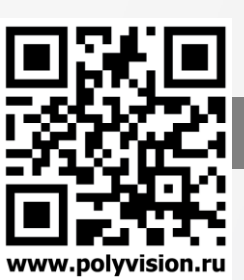

## ПАСПОРТ

#### УЛИЧНАЯ 1080р ІР-ВИДЕОКАМЕРА

с вариофокальным объективом

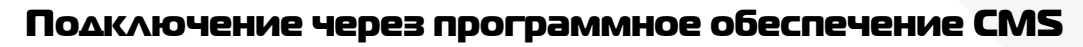

Дистрибутив программного обеспечения CMS можно найти на CD-диске, поставляемом в комплекте с камерой, или скачать последнюю версию с официального сайта www.polyvision.ru.

- Установите ПО CMS на ПК, следуя подсказкам мастера установки.  $1$
- $2.$ Запустите ПО.
- Авторизуйтесь в системе. По умолчанию пароль для пользователя «super» не  $3.$ задан (в поле пароль пусто).
- После запуска программы для добавления устройства необходимо выбрать  $\overline{4}$ пункт меню «Система», а далее чуть выше «Диспетчер устройств».
- Доб.зону 5. В диспетчере устройств для начала добавьте зону (директорию) которой будет принадлежать устройство (например, проходная).
- Далее в созданную зону можно добавить устройство Доб.устр-во 6.
- Поиск  $7<sub>1</sub>$ В появившемся окне можно воспользоваться автоматическим поиском, нажав кнопку

8. Если все подключено верно, то в результатах поиска можно будет увидеть новое устройство.

- 9. Для добавления его в систему выделите нужное устройство и нажмит
- 10. Для изменения сетевых параметров можно воспользоваться Изменить кнопкой
- 11. После успешного добавления устройство появится в списке слева.
- 12. Для воспроизведения изображения перетащите добавленное устройство из списка в область «Мониторинг».

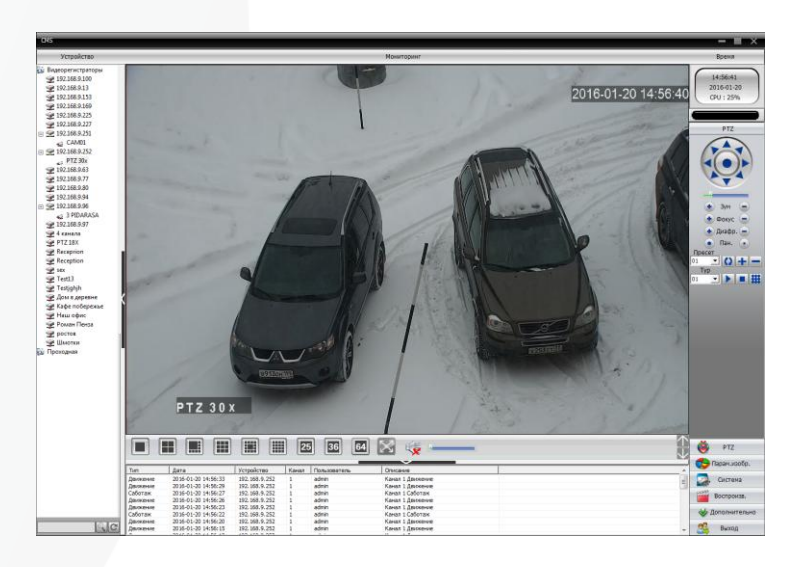

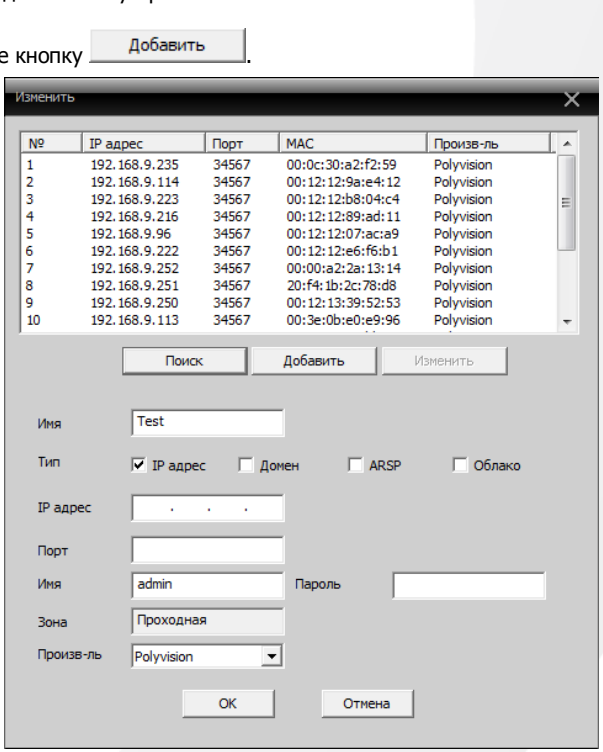

super

Вход

Проходная

OK

П Запомнить

Имя пользователя

Пароль

Зона Верхняя зона

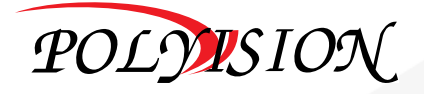

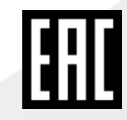

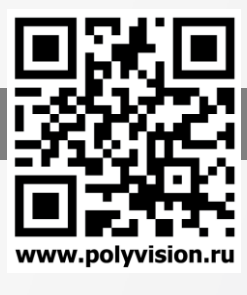

□ Автовход

Отмена

Отмена

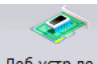